## As you register for your Student account please keep few things in your mind.

- a. Use a Desktop/Laptop or a Tablet with a Chrome browser for the first time as you register. Using your phone may create some errors and may also cause difficulty.
- b. Sign out from your personal Google account completely.
- c. Once you have registered you can use your mobile devices by downloading the various application from the Play Store.

**Read the instructions very carefully before you start your registration process.**

## **Signing Up for your hebronschoo.info school student account.**

To Sign up for your Student Account you will have to keep your Student Registration No. handy. If you do not know your Registration No. please check you Student ID card or your Fee Receipt.

For example –

If your name is Rahul Mishra with Reg. No. – 234 then your Hebron School Id will be your **first name with your Reg. no**. - [rahul234@hebronschool.info](mailto:rahul234@hebronschool.info)

By default, the password for all students will be Hebron@111 (case sensitive)

1. Open a Chrome browser. Make sure you are logged out of your personal account. Using your [xxxxx1234@hebronschool.info](mailto:xxxxx1234@hebronschool.info) Google account

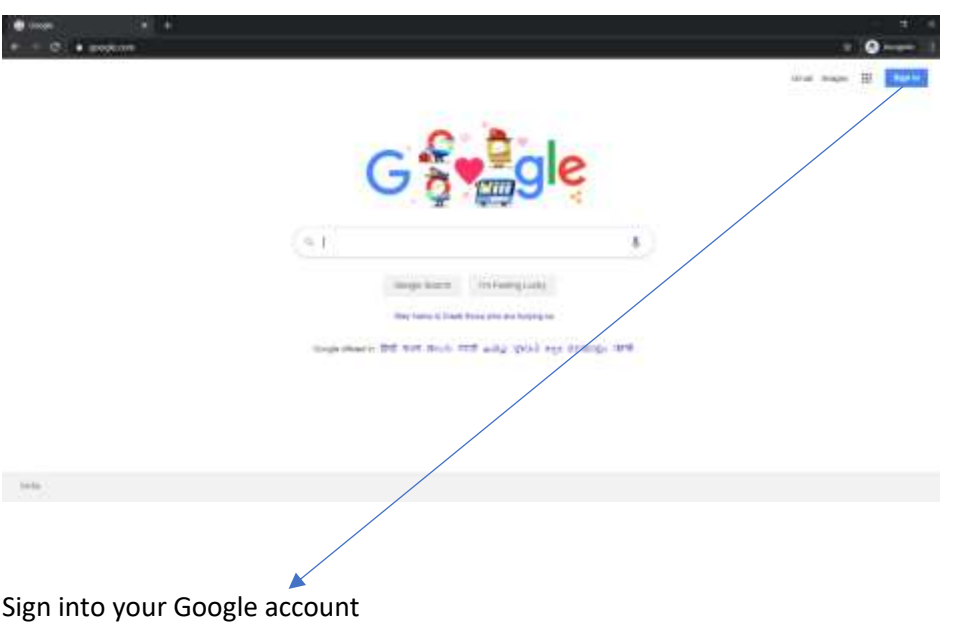

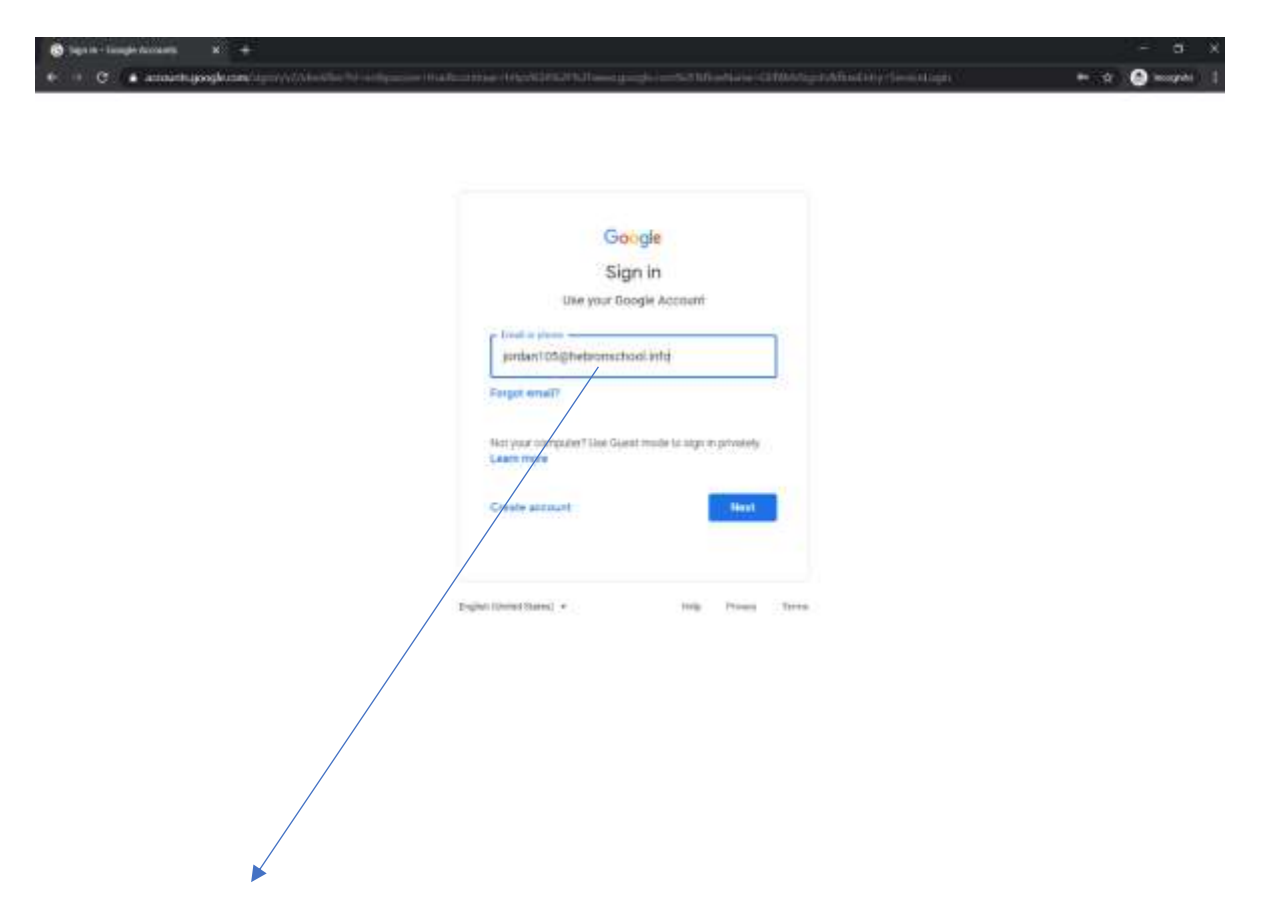

Place your email id as per the instruction given above.

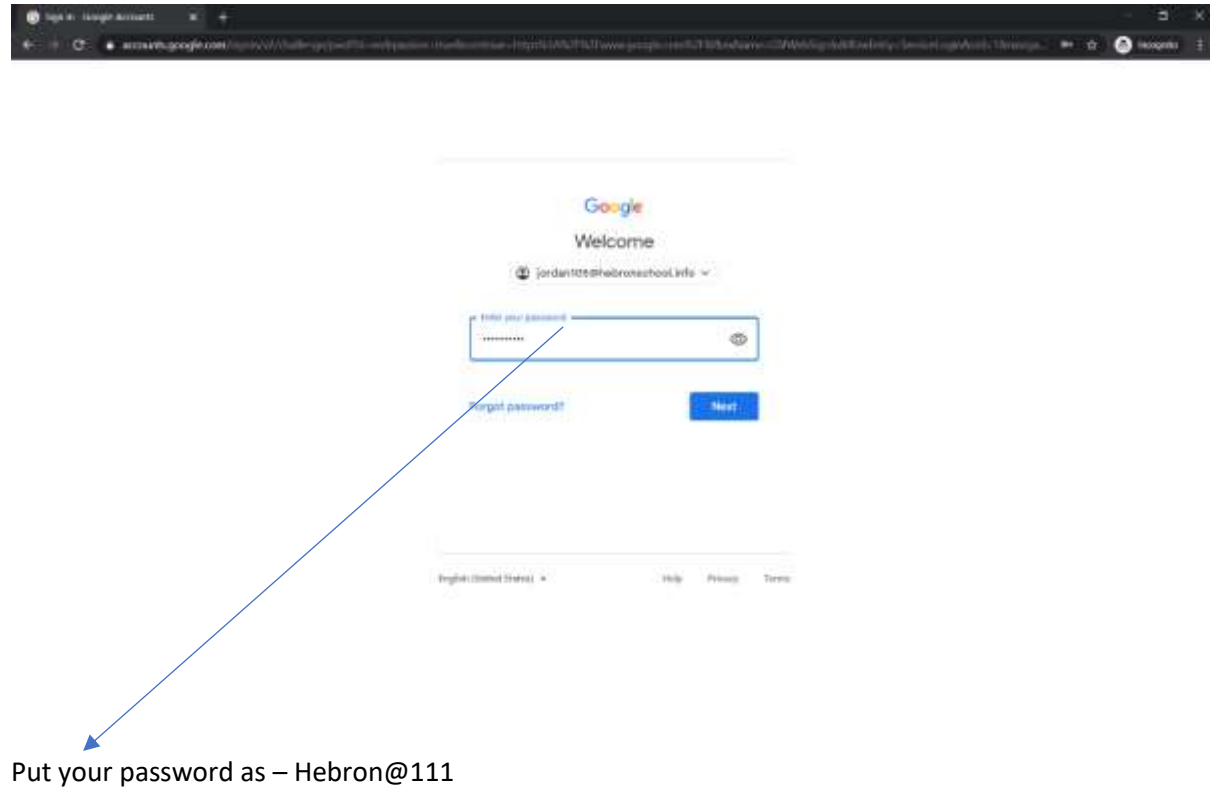

**Once you log in for the first time please Agree on the User Agreement form and then proceed and change your Password. Please remember your password and do not share with anyone. If you forget your password or lose your credentials you will have to pay a fine to reactive your account. Protecting your account is your responsibility and any misuse or irresponsible activity from your account will have profoundly serious repercussions.**

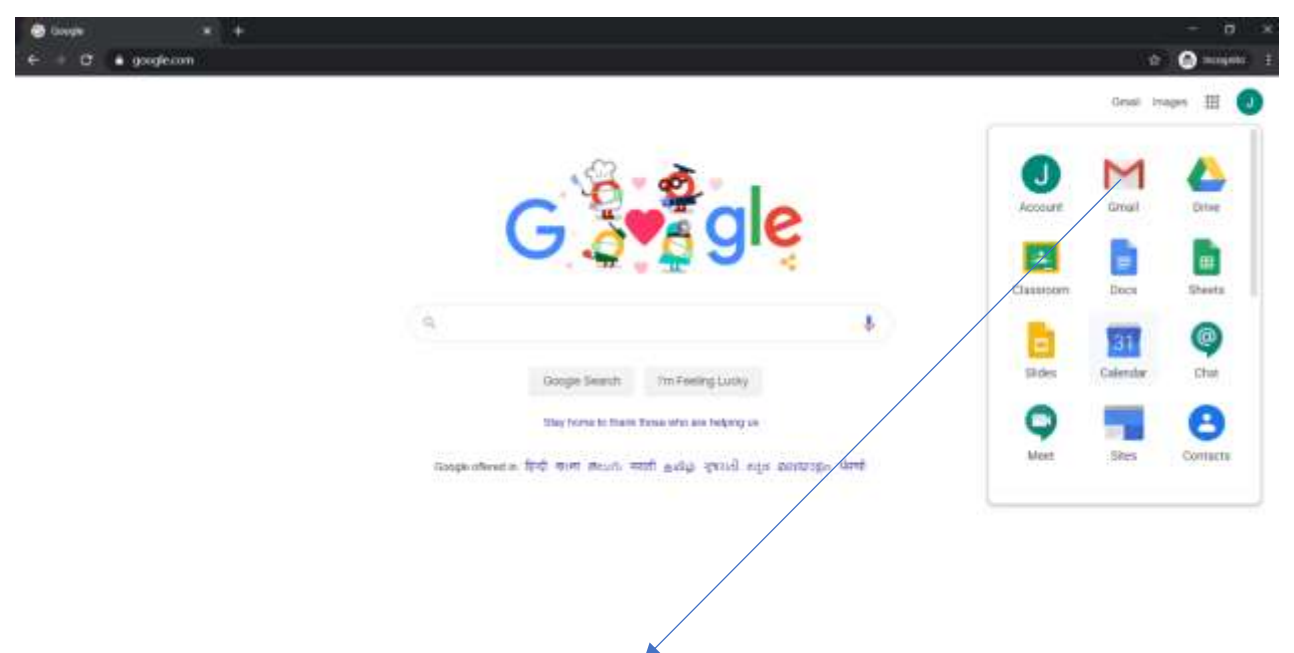

Once you log in you will have various applications activated.

Click on your email icon to activate your email account.

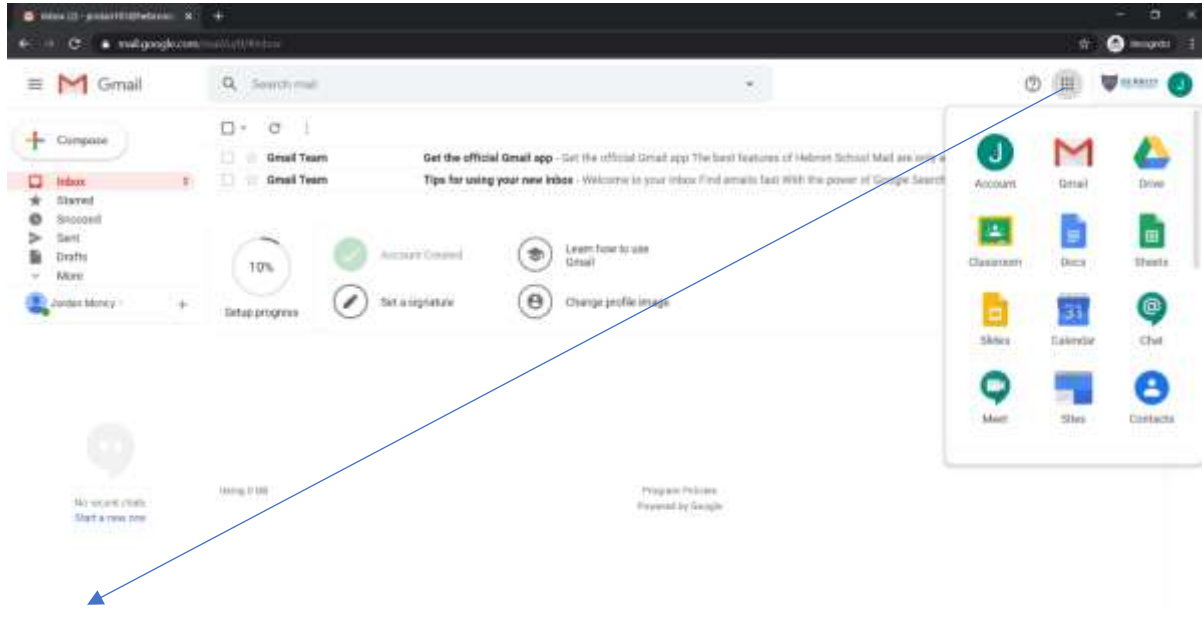

Click on the Tile gear to open your various applications assigned to your Student account.

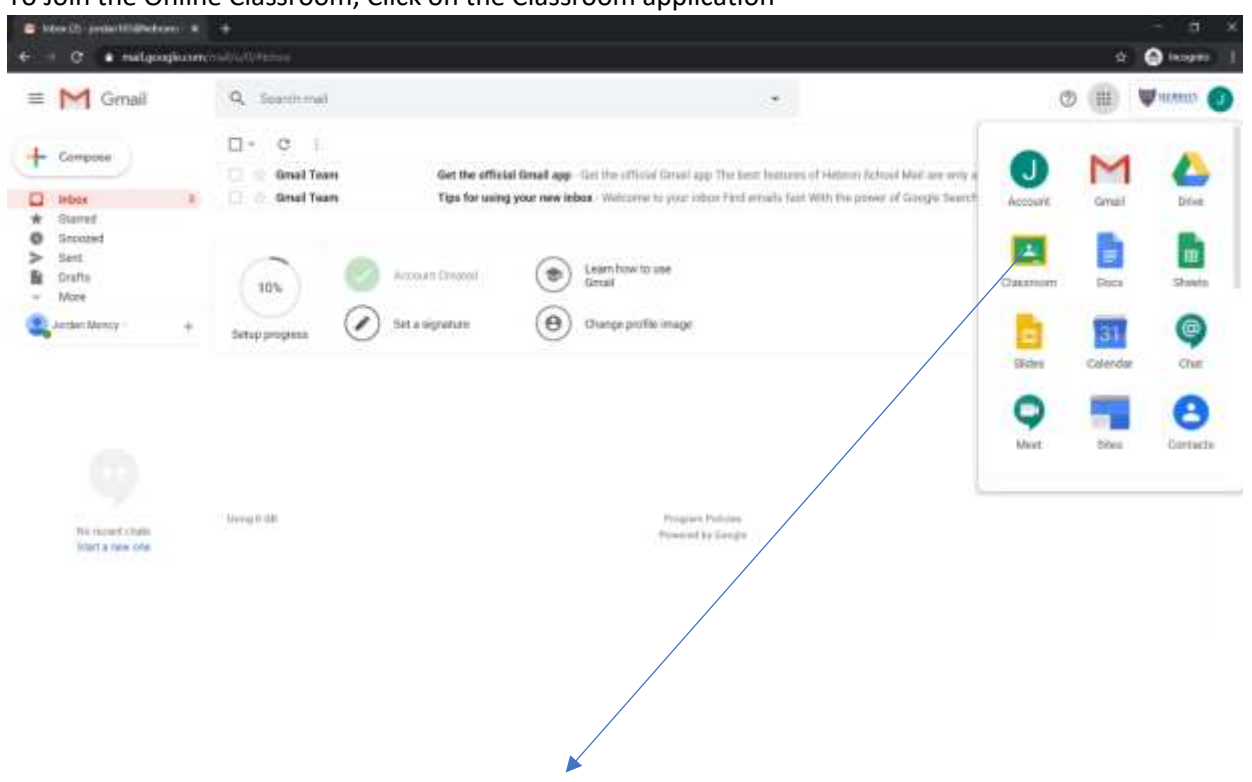

To Join the Online Classroom, Click on the Classroom application

Your Classroom application will be your online learning platform.

 $\overline{C} = \overline{C}$  . A discomposition  $\Phi$  . One  $\equiv$  Google Classroom m ÷ **Said William Brown Street** Google Classroom thing, and stay organized CM Green Mi **College Avenue** contract and

For the first time when you log into your classroom app your will find the following options.

Check your email Id and then continue

## **Select "I am a student"**

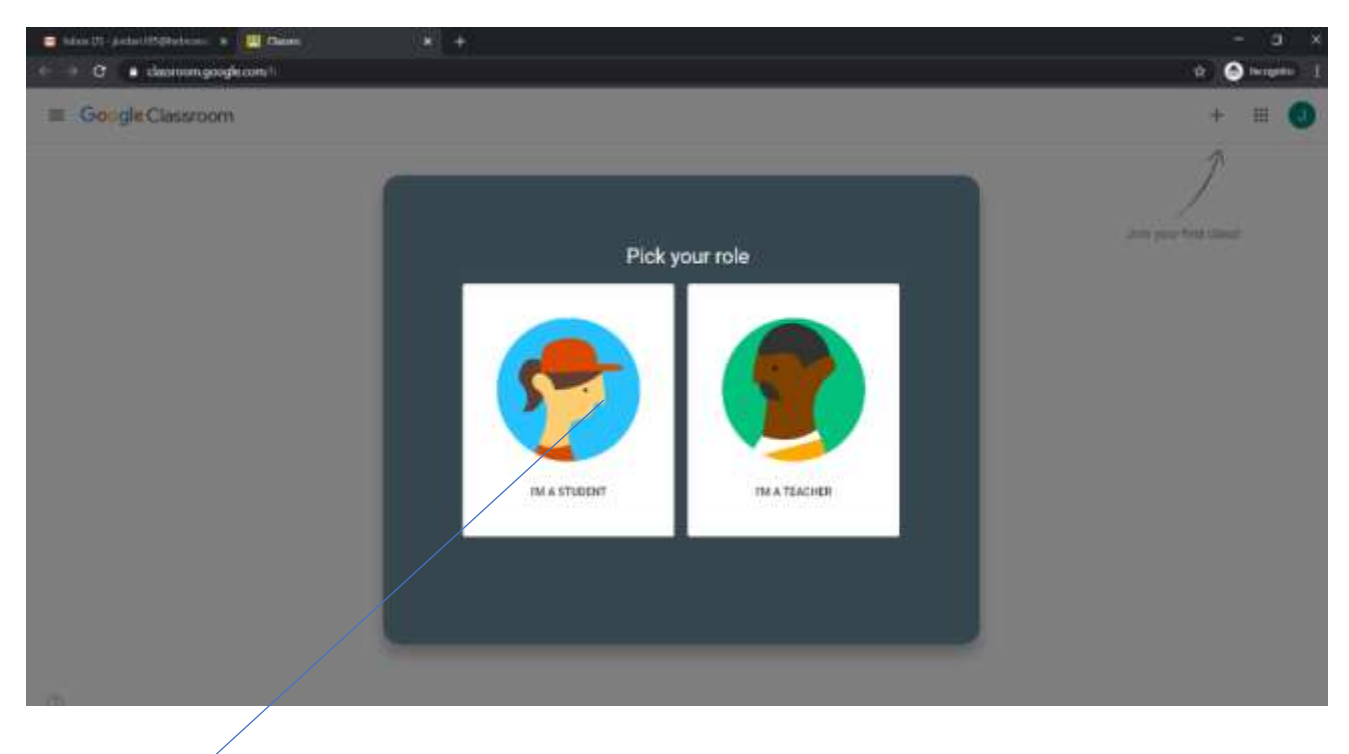

Select this option. Do not select the other option as this step is not reversable and you will face problems joining and adding classes.

Once you complete this process. Please wait as your concerned Subject Teachers will contact you and provide you with your Class code.

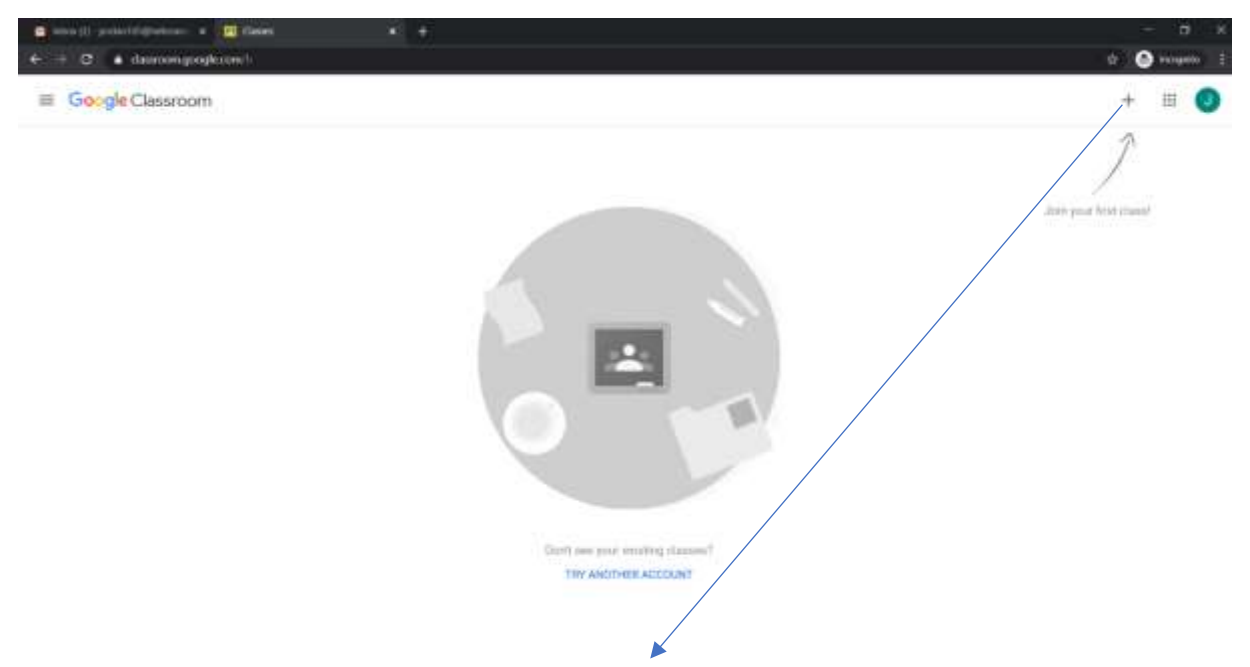

Click Here to Add the Class Code as provided by the class teacher which will be emailed to your email account.

Once you get you Class code add the class code –

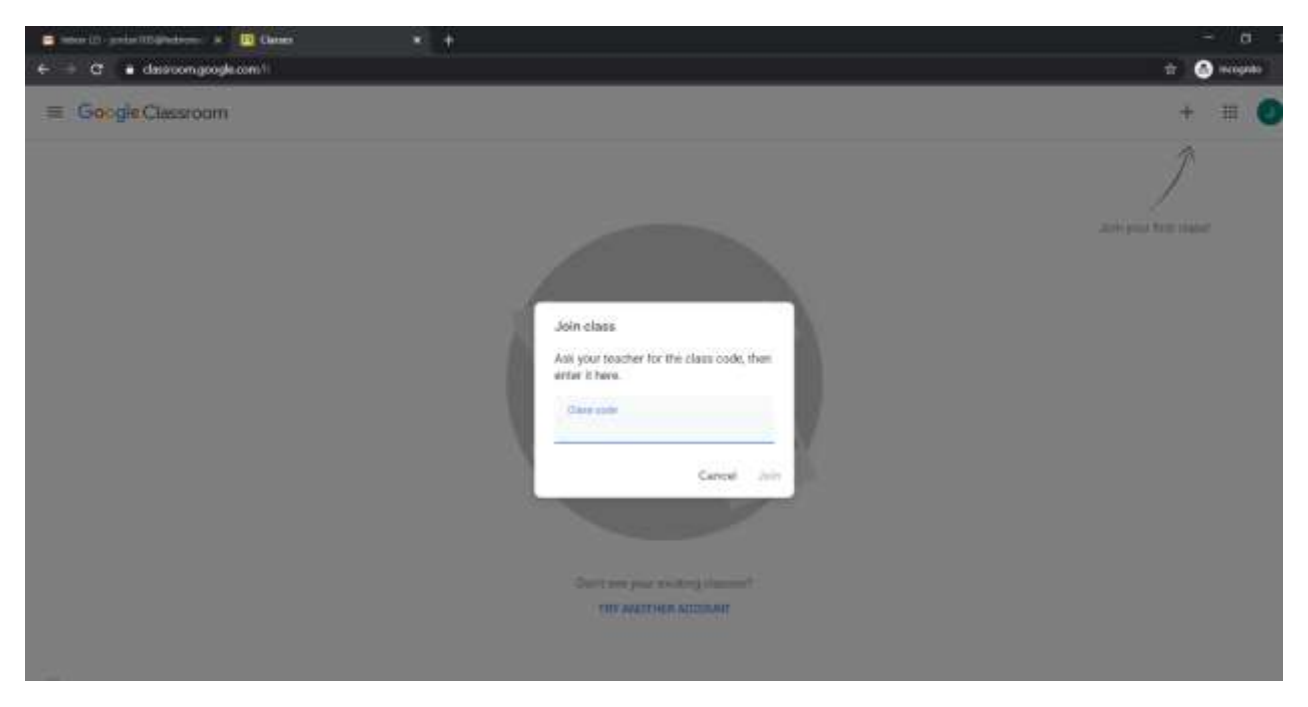

Once a class is successfully added you will find your various subjects online here in different tiles.

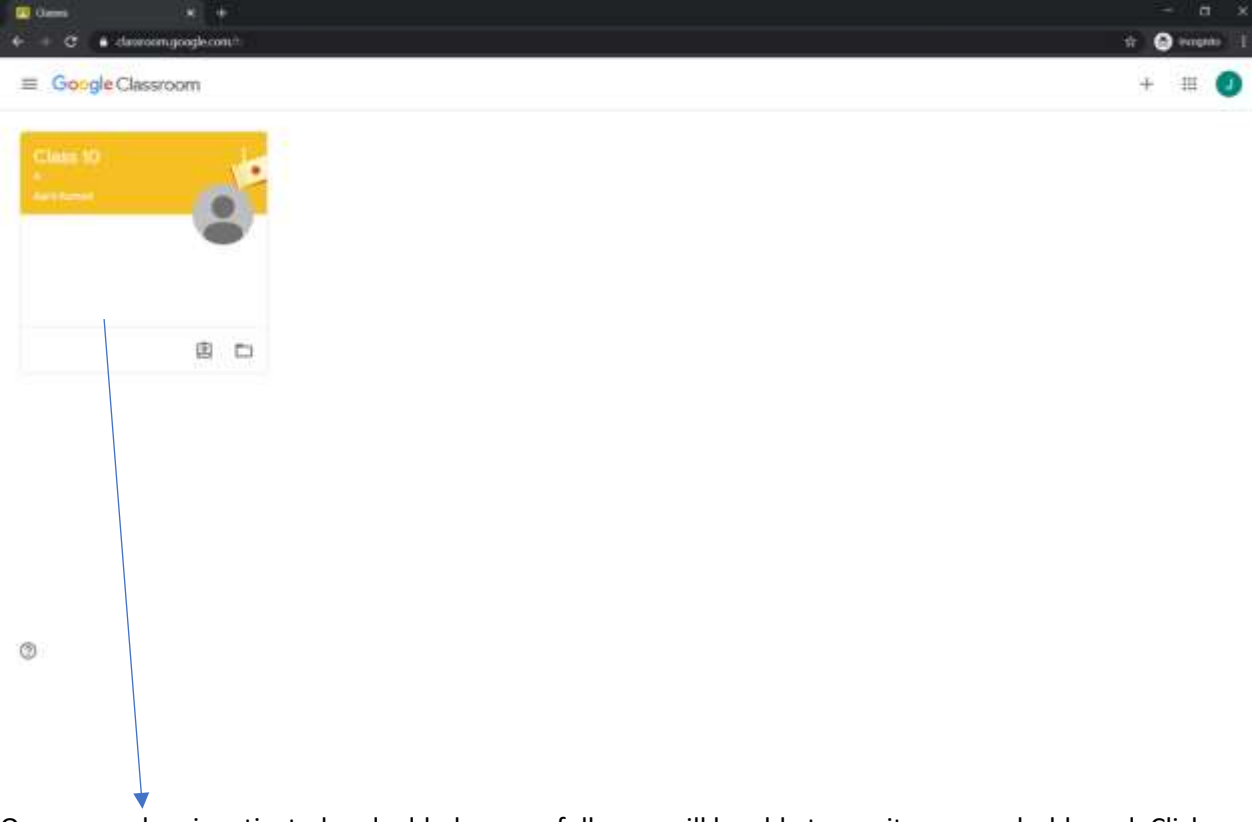

Once your class is activated and added successfully you will be able to see it on your dashboard. Click on it to enter your class.

Click on the tile to enter your class and find the various options such as Stream, Classroom and People.

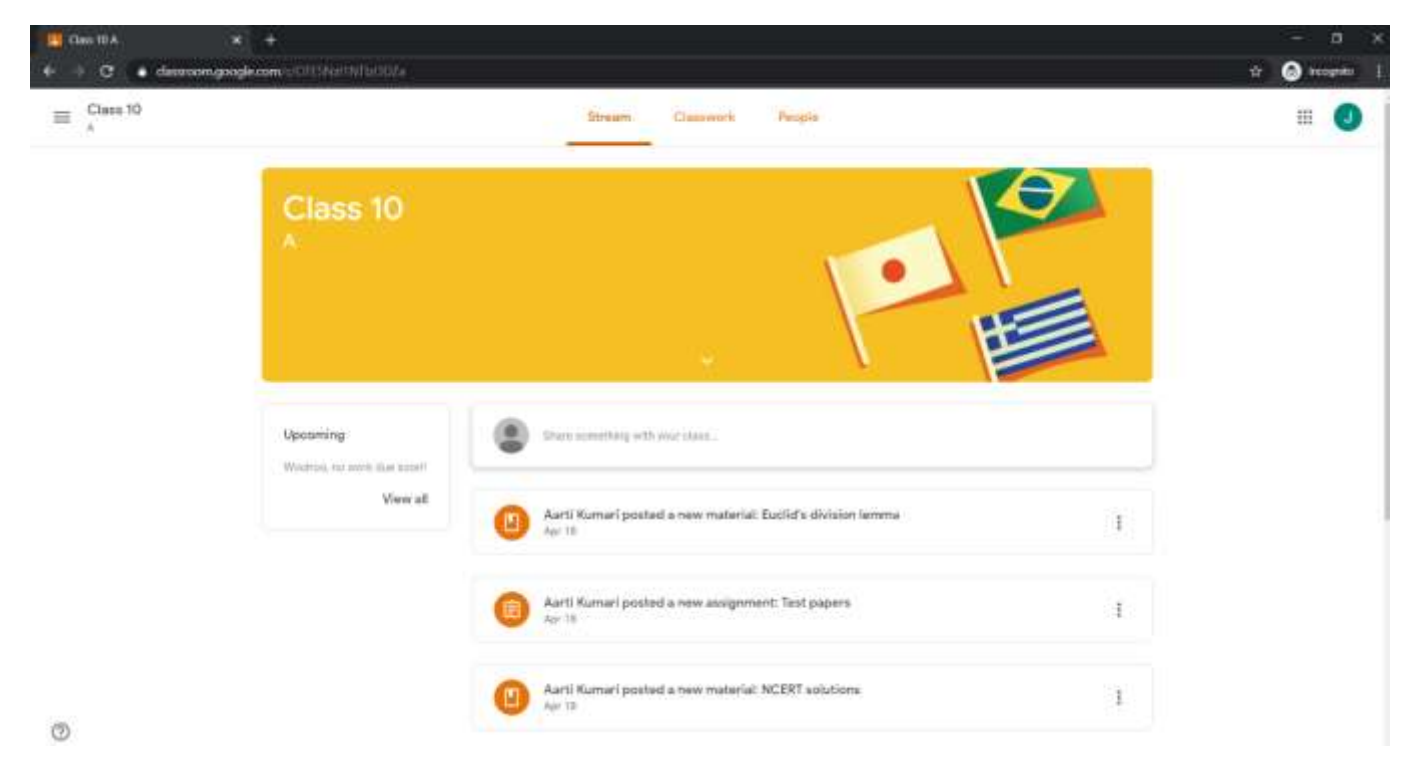

If you face any problems please email at – hebronschoolnr@hebronschool.info